## **Adding a Digital Signature using Adobe Reader**

This will only work if a form has been created in Adobe Professional & saved for you to fill in the Signature details. If you need to fill out a form & send it back electronically with a Signature here are the steps. You will need Adobe Acrobat Pro or Adobe Reader, which can be installed for free from this link: [here.](http://get.adobe.com/reader/otherversions/) NOTE: This procedure is creating a Signature based on details you type in  $\&$  is not verified via any password or email authentication. We suggest using a valid email account for added security.

**1.** Click on the orange arrow on the Signature box.

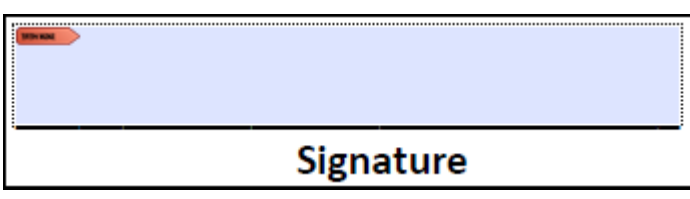

**2.** An **Add Digital Id** dialog box appears, select **A new digital ID I want to create now.**  Click the **Next** button.

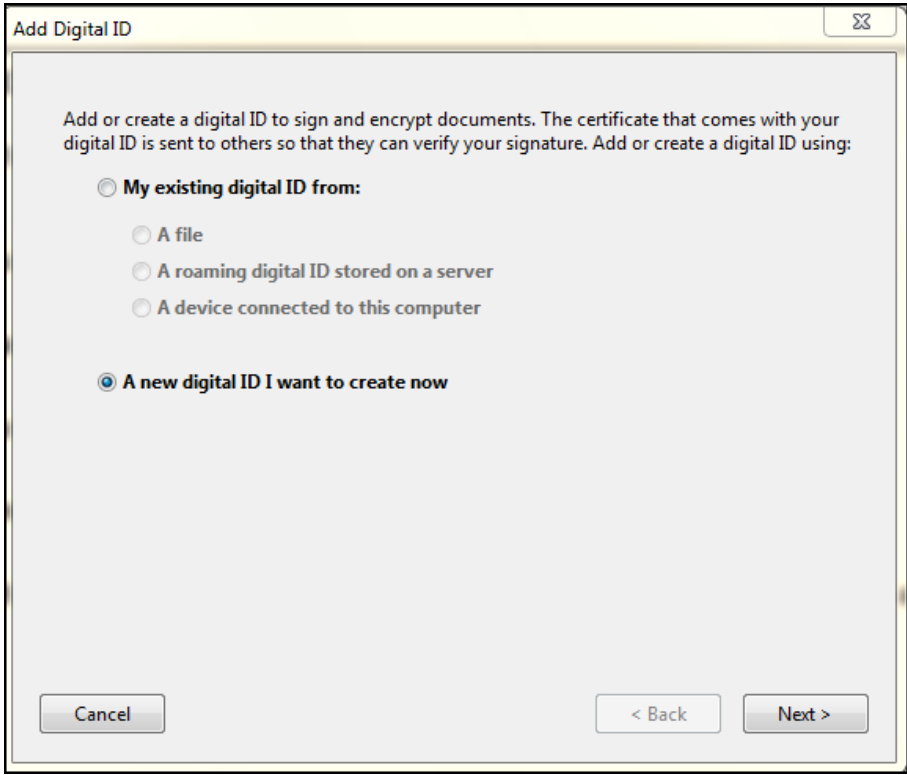

**3.** Select **Windows Certificate Store.** Click the **Next** button.

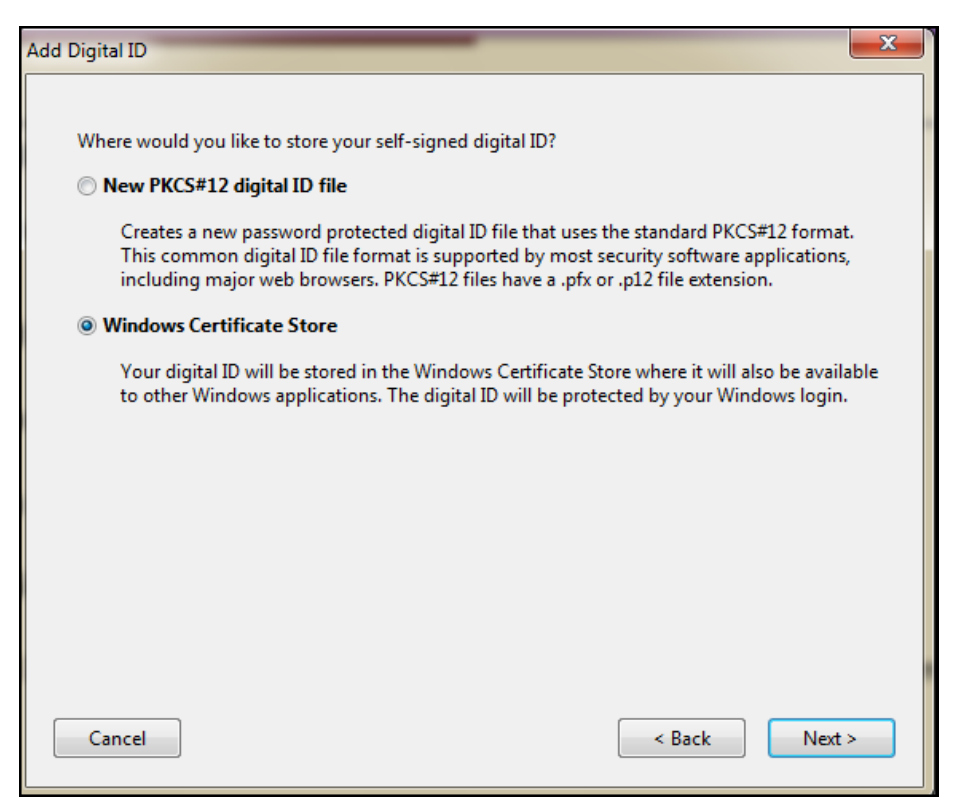

**4.** Type in your information & click the **Finish** button.

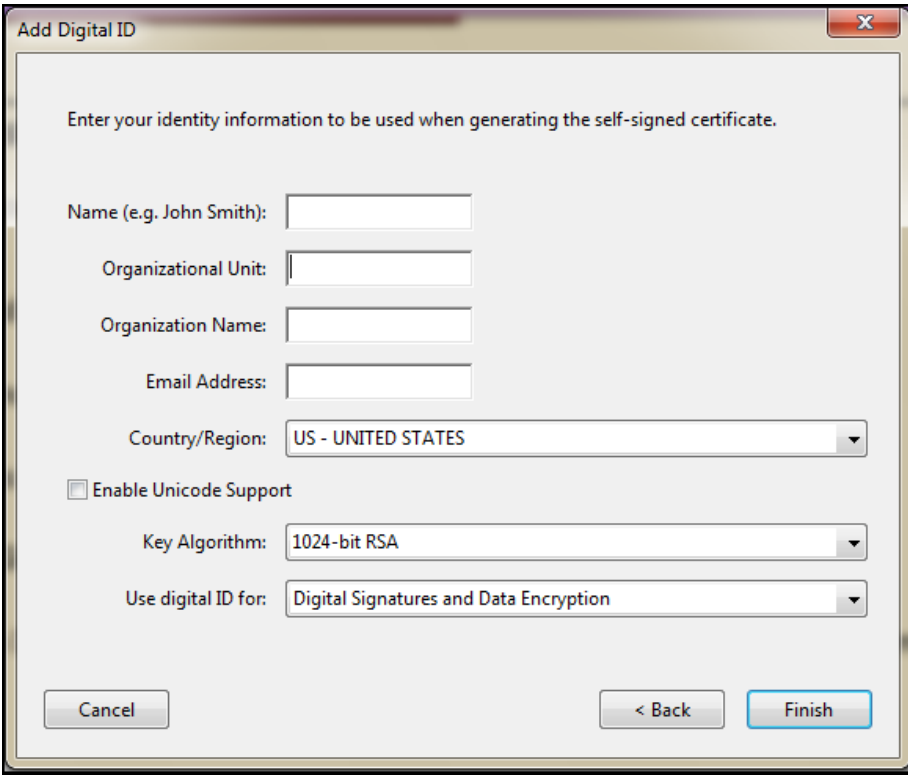

**5.** A **Sign Document** dialog box will appear. If you want to change any details that appear click on the **Appearance** button to make changes, otherwise click the **Sign** button to complete. Your Signatue is now added to the document. Save your completed document.

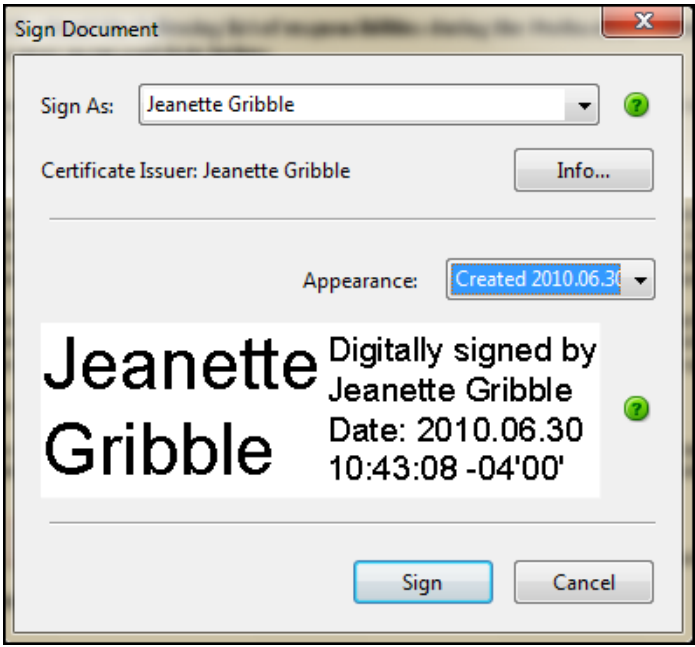

## **Windows 7 Details**

If you are using Windows 7 & this is the first time you have used or set up a Digital Signature a **Accessibility Setup Assistant** details might appear, if so keep clicking **Next** on the five following dialog boxes & **Done** on the final one. Leave defaults & settings as they appear on each dialog box. See examples below:

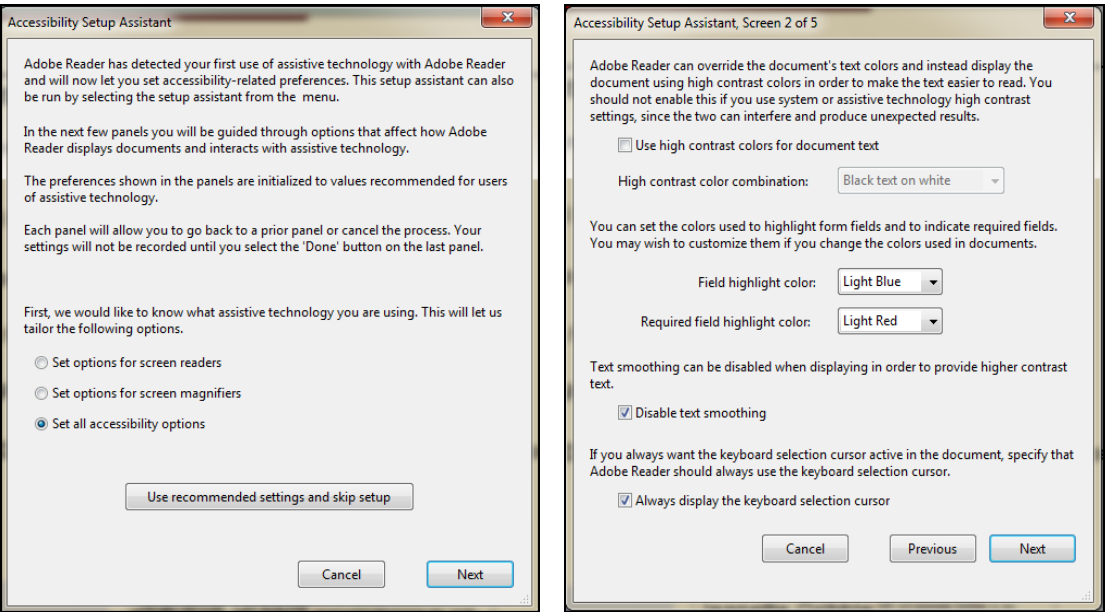

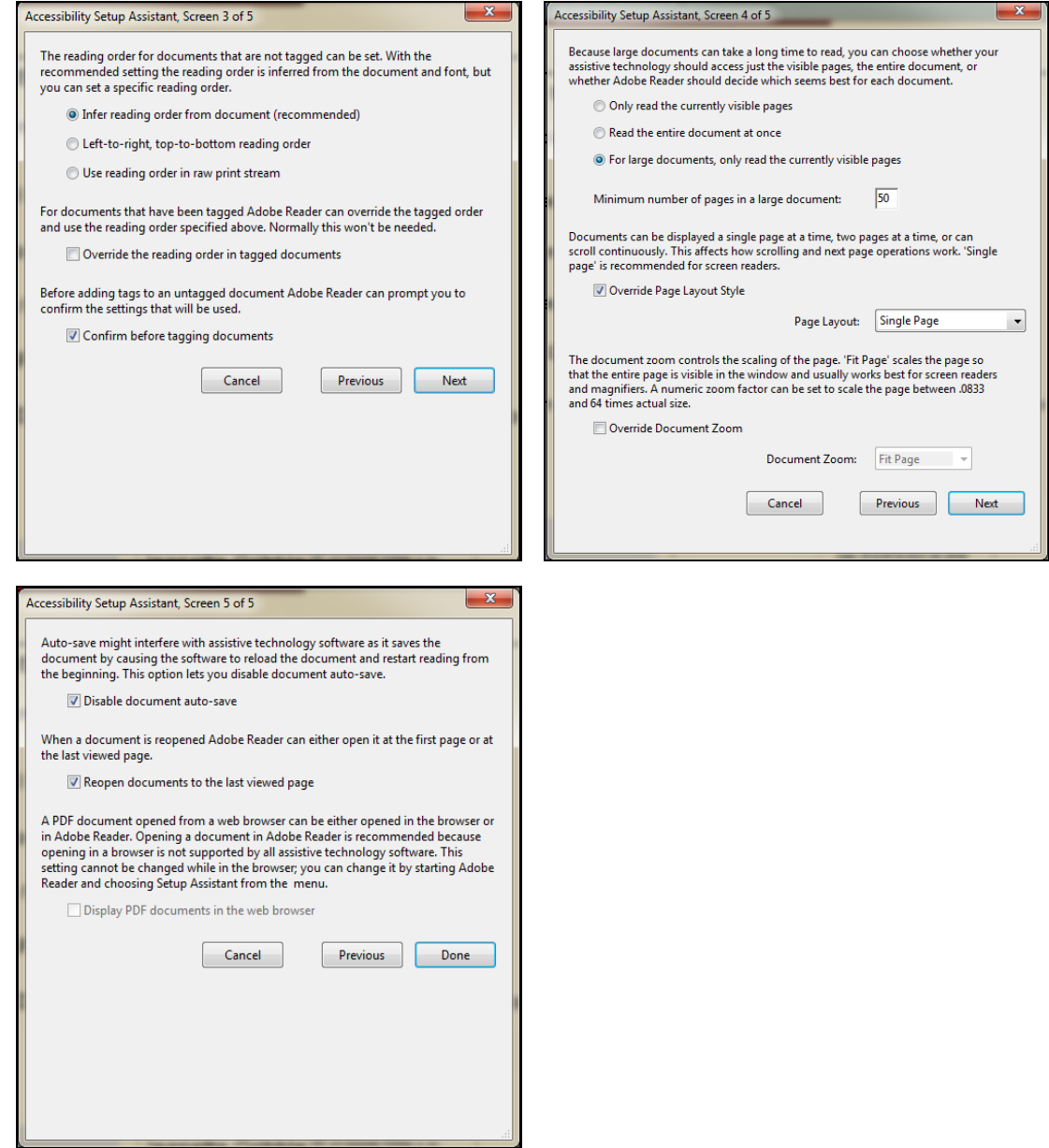